# **DBANK**

#### **Enabling Direct Deposits and Automatic Conversion of USDC**

- Receive payments in USD Coin (USDC) directly in your FV Bank account
- Funds received in USDC will be automatically converted into USD at the moment of deposit (subject to review).
- Make payments in USD Coin (USDC) from your FV Bank account
- Facilitating instant payments for business owners without worrying about wallets, conversions, etc.
- Available to both Individual and Business account holders

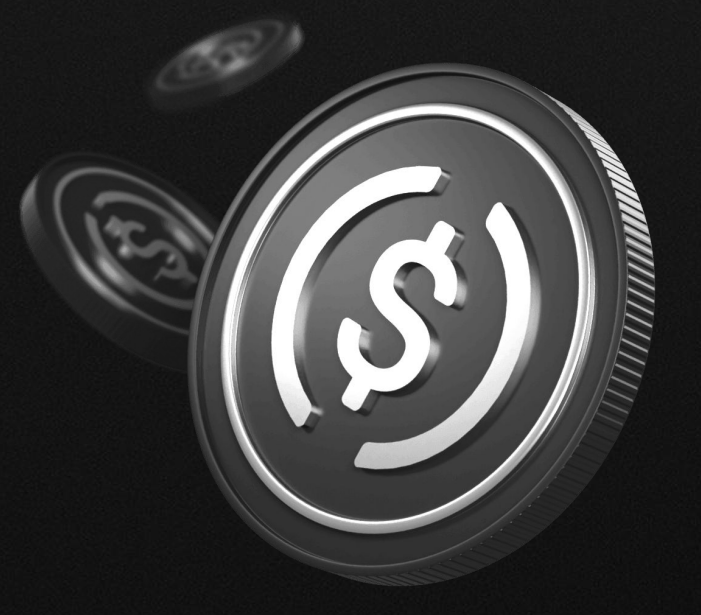

<span id="page-1-0"></span>How to generate USDC

[How to deposit USDC in](#page-5-0)  your FV Bank account

How to send USDC [payments from your FV](#page-8-0)  Bank account

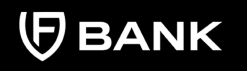

#### support@fvbank.us

## **How to generate USDC deposit wallet address**

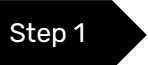

deposit wallet address Step 1 Visit <https://portal.fvbank.us/login>and enter credentials to login into your FV Bank business or individual account.

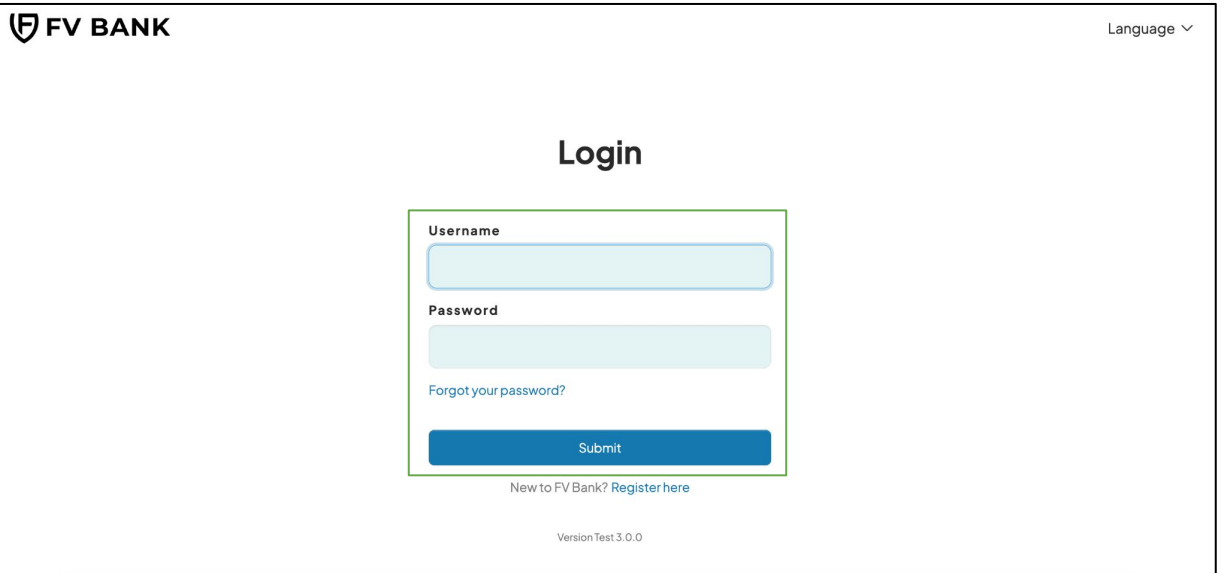

[How to generate USDC](#page-1-0)  deposit wallet address

[How to deposit USDC in](#page-5-0)  your FV Bank account

How to send USDC [payments from your FV](#page-8-0)  Bank account

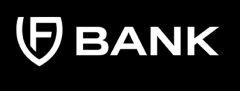

support@fvbank.us

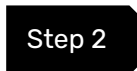

Step 2 Choose the **"USD Account"** option from the left side menu.

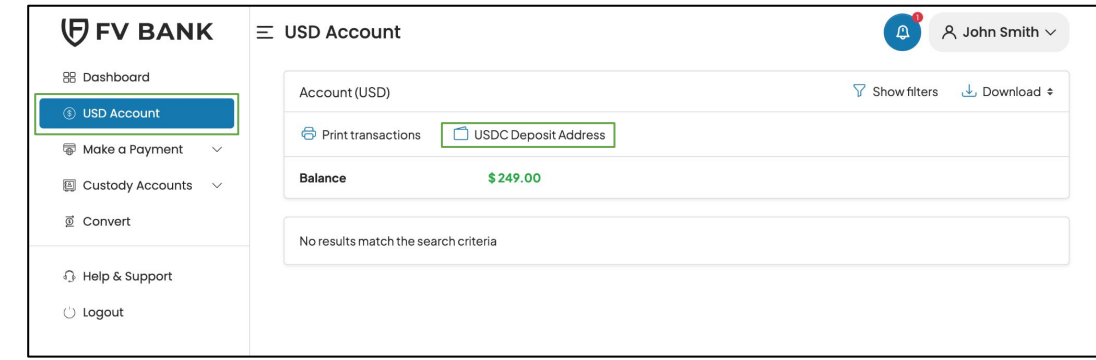

#### Step 3 Click on the USDC Deposit Address option

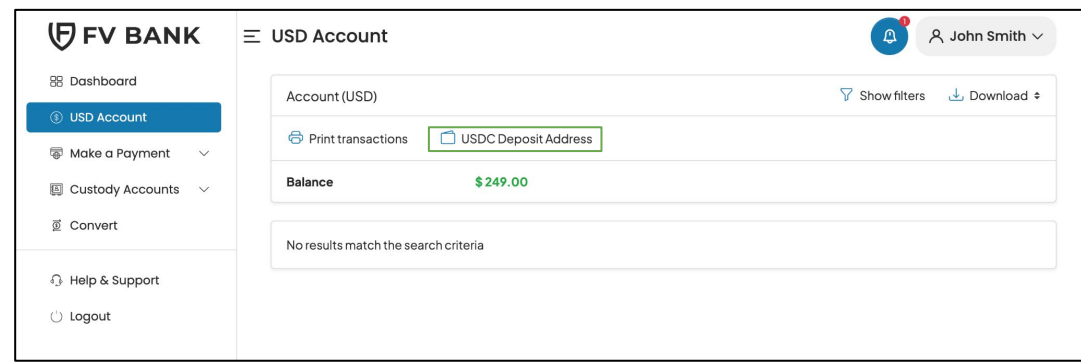

[How to generate USDC](#page-1-0)  deposit wallet address

[How to deposit USDC in](#page-5-0)  your FV Bank account

How to send USDC [payments from your FV](#page-8-0)  Bank account

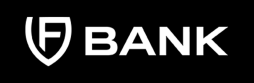

support@fvbank.us

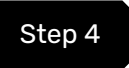

Step 4 Click on the "Add New" option present in the top right corner of your USDC Deposit Address window.

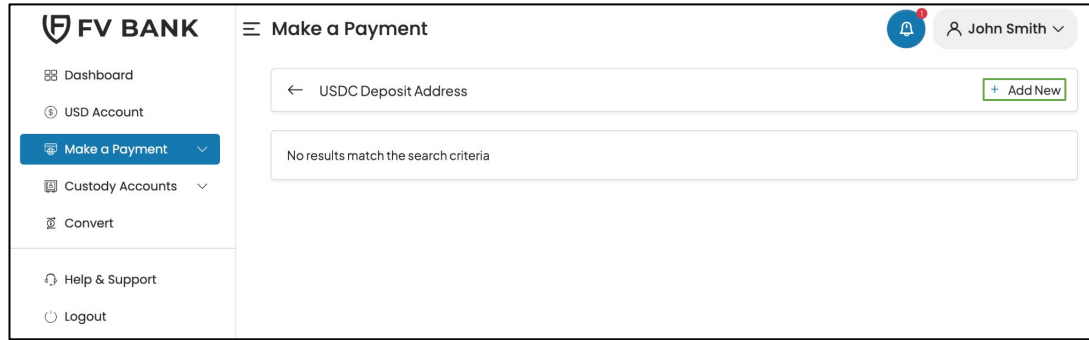

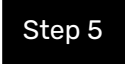

Step 5 This screen will ask you to select the blockchain for USDC deposits. Select the blockchain and click on **"Create"** button.

Note: FV Bank supports only Ethereum (ERC-20) for USDC deposits.

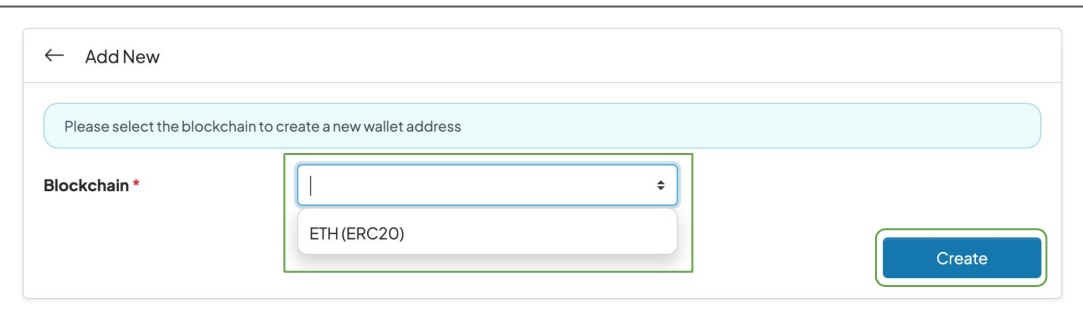

[How to generate USDC](#page-1-0)  deposit wallet address

[How to deposit USDC in](#page-5-0)  your FV Bank account

How to send USDC [payments from your FV](#page-8-0)  Bank account

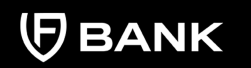

support@fvbank.us

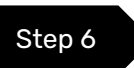

Step 6 Click on confirm to generate your USDC deposit wallet address.

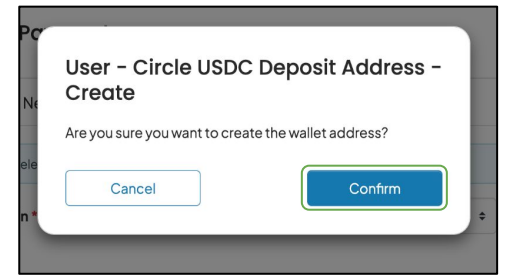

Your USDC wallet address on ETH(ERC20) is now generated. You can now use this address to deposit your USDC on ETH (ERC20) blockchain in your FV Bank account.

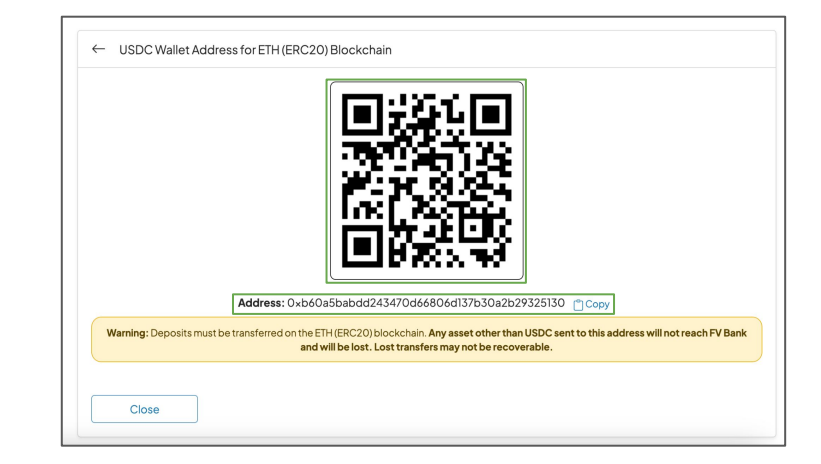

<span id="page-5-0"></span>[How to generate USDC](#page-1-0)  deposit wallet address

How to deposit USDC in your FV Bank account

How to send USDC [payments from your FV](#page-8-0)  Bank account

# **How to deposit USDC in your FV Bank account**

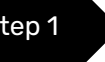

Step 1 Choose the USD Account option from the left side menu and click on the **"USDC Deposit Address"** option.

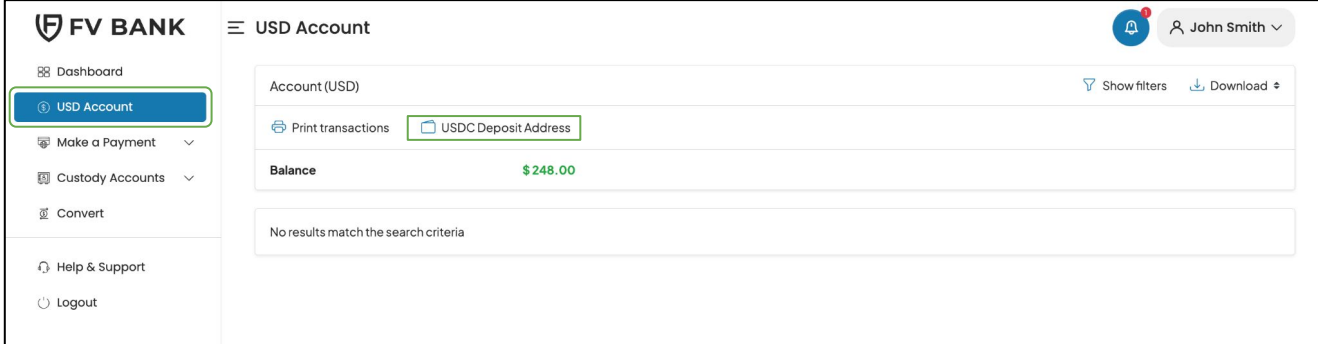

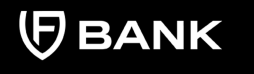

[How to generate USDC](#page-1-0)  deposit wallet address

[How to deposit USDC in](#page-5-0)  your FV Bank account

How to send USDC [payments from your FV](#page-8-0)  Bank account

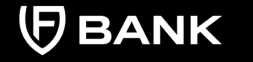

support@fvbank.us

Step 2 You will be able to see your USDC deposit wallet addresses on ETH(ERC20) blockchain. Select your blockchain for USDC deposit and click **"**View" to see your USDC wallet address QR code on the same blockchain.

> *If you've not generated your USDC deposit address, please follow the instructions mentioned in - "How to generate USDC deposit wallet address" in Pg 2.*

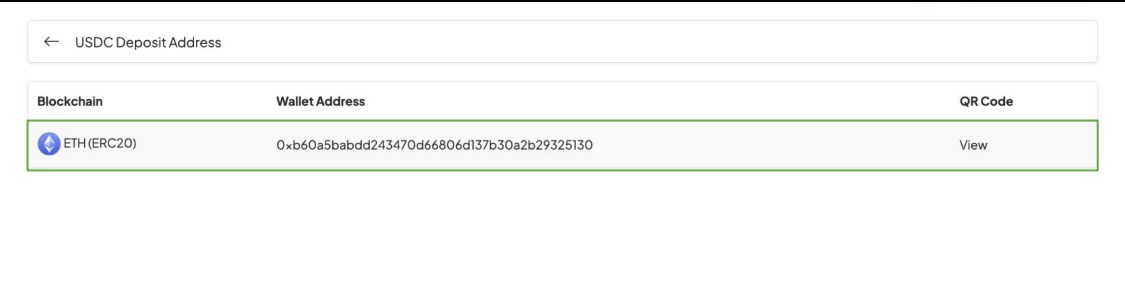

[How to generate USDC](#page-1-0)  deposit wallet address

[How to deposit USDC in](#page-5-0)  your FV Bank account

How to send USDC [payments from your FV](#page-8-0)  Bank account

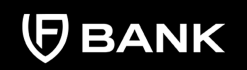

support@fvbank.us

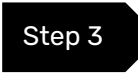

Step 3 You can **copy** the USDC deposit wallet address or use the **QR code** to receive payments in USDC in your FV Bank account.

> Once the USDC is transferred to your FV Bank account, it will be auto converted to USD after compliance check and will be reflected in your USD account balance.

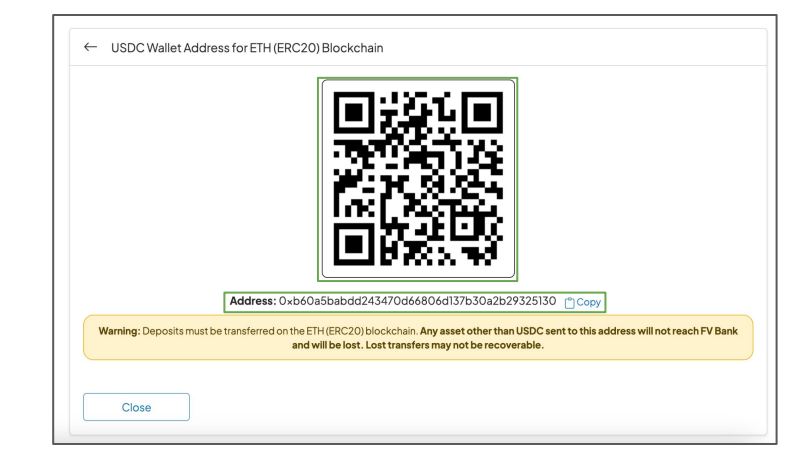

#### Important note:

- 1. Please check the blockchain network carefully before transferring USDC to FV Bank. For transferring USDC on ETH(ERC20), choose the ETH USDC deposit address
- 2. Deposits will need to reviewed and processed during banking hours, before you will be able to see the transaction in the portal

<span id="page-8-0"></span>[How to generate USDC](#page-1-0)  deposit wallet address

[How to deposit USDC in](#page-5-0)  your FV Bank account

How to send USDC payments from your FV Bank account

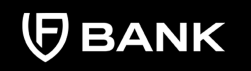

support@fvbank.us

# **How to send USDC payments from your FV Bank account**

#### **Create a new Beneficiary**

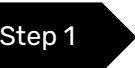

Step 1 Choose **"Make a Payment"** option from the left side menu and select **"Domestic or International Transfer"**

> This screen displays a list of already created beneficiaries and provides an option to create a new one. To create a new beneficiary, click on **"Add New"** option in the top right corner.

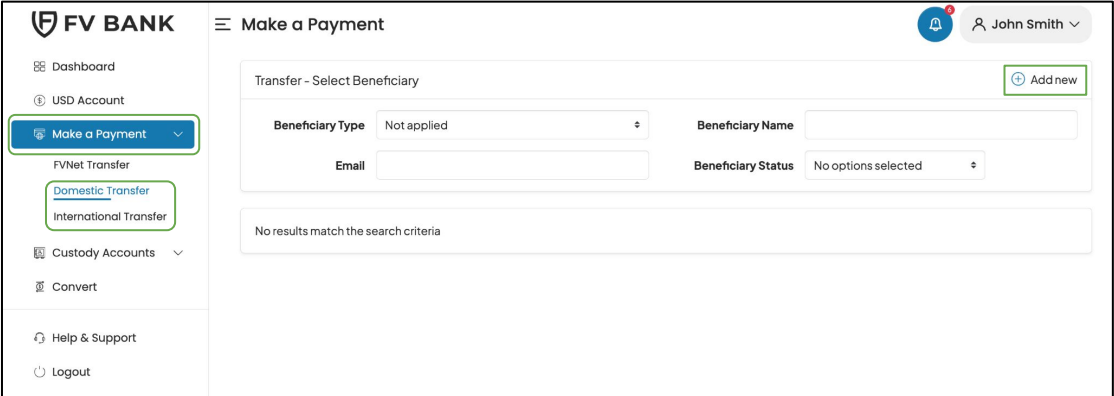

[How to generate USDC](#page-1-0)  deposit wallet address

[How to deposit USDC in](#page-5-0)  your FV Bank account

How to send USDC [payments from your FV](#page-8-0)  Bank account

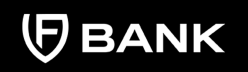

support@fvbank.us

Step 2 After clicking on Add new, choose the beneficiary type (Individual/Business), write the name, email(optional), and address of the beneficiary and click **"Save"**

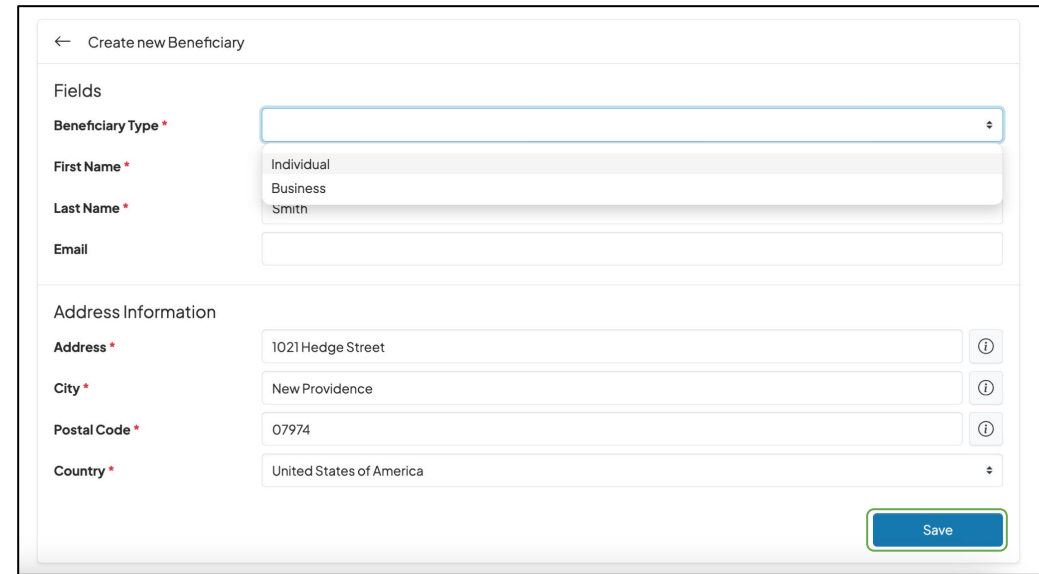

- **For Individual beneficiary**, details required are Beneficiary Name, Email (optional), and Address details
- **For Business beneficiary**, details required are Business Name, Email (optional) and Business Address details

[How to generate USDC](#page-1-0)  deposit wallet address

 $\sqrt{3}$ 

[How to deposit USDC in](#page-5-0)  your FV Bank account

How to send USDC [payments from your FV](#page-8-0)  Bank account

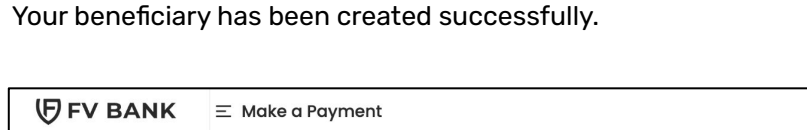

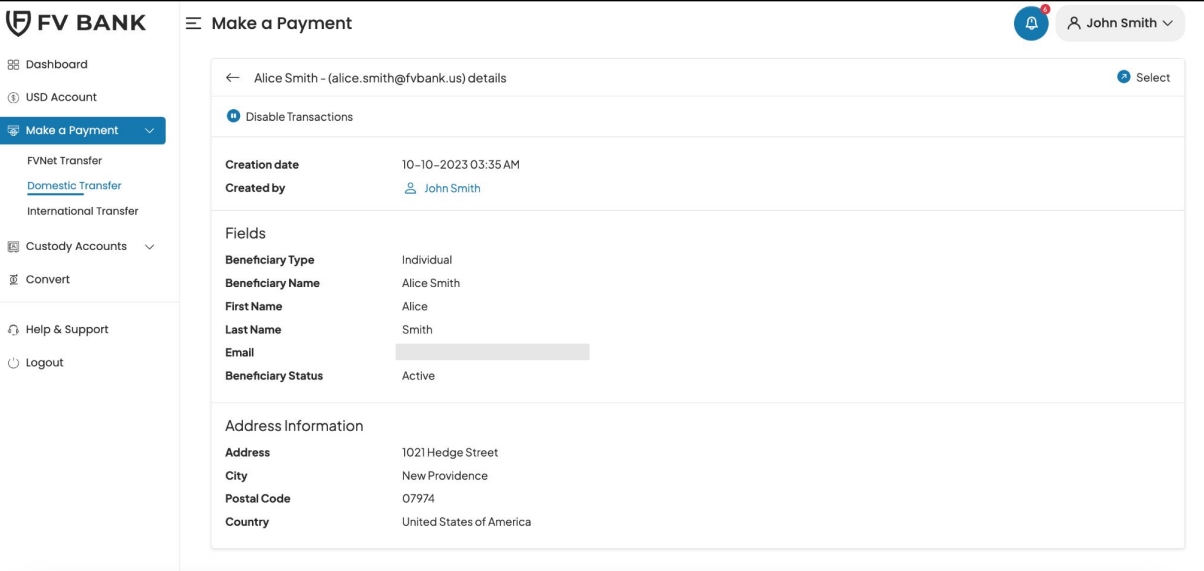

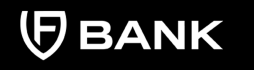

**Note:** Every time you add a new beneficiary, it will go through an automated screening. If the Beneficiary is not shown as active after clicking on Save, you can refresh the page to check the status of the beneficiary.

[How to generate USDC](#page-1-0)  deposit wallet address

[How to deposit USDC in](#page-5-0)  your FV Bank account

How to send USDC [payments from your FV](#page-8-0)  Bank account

#### **Add Beneficiary's USDC Payment Information**

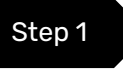

Step 1 Once you've created the beneficiary, click on **"Select"** button on the right side of the added beneficiary.

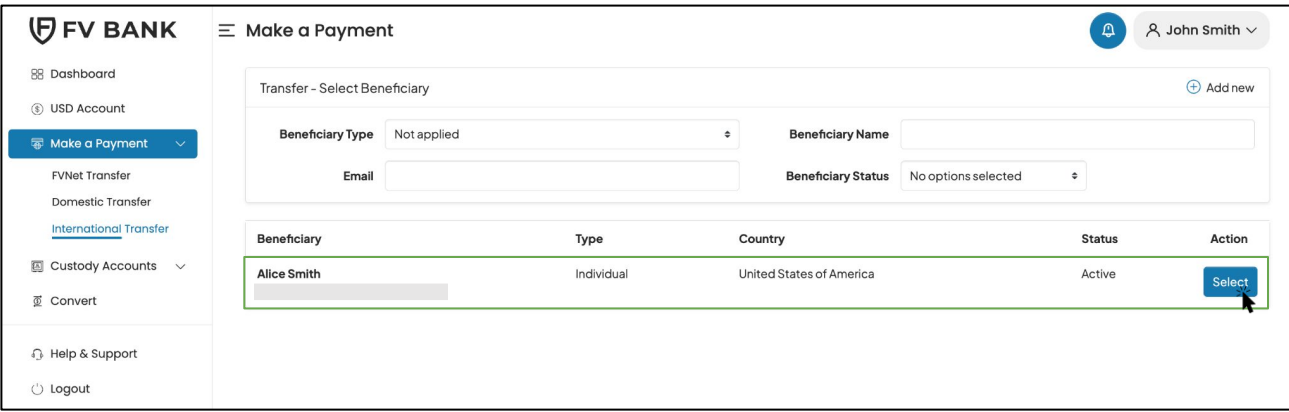

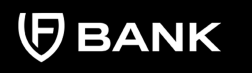

#### CONTENTS Step 2

[How to generate USDC](#page-1-0)  deposit wallet address

[How to deposit USDC in](#page-5-0)  your FV Bank account

How to send USDC [payments from your FV](#page-8-0)  Bank account

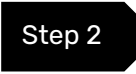

This screen shows you a list of already added beneficiary's payment instrument information.

Click on **"Add new"** button on the top right corner to add the USDC payment instrument of the beneficiary.

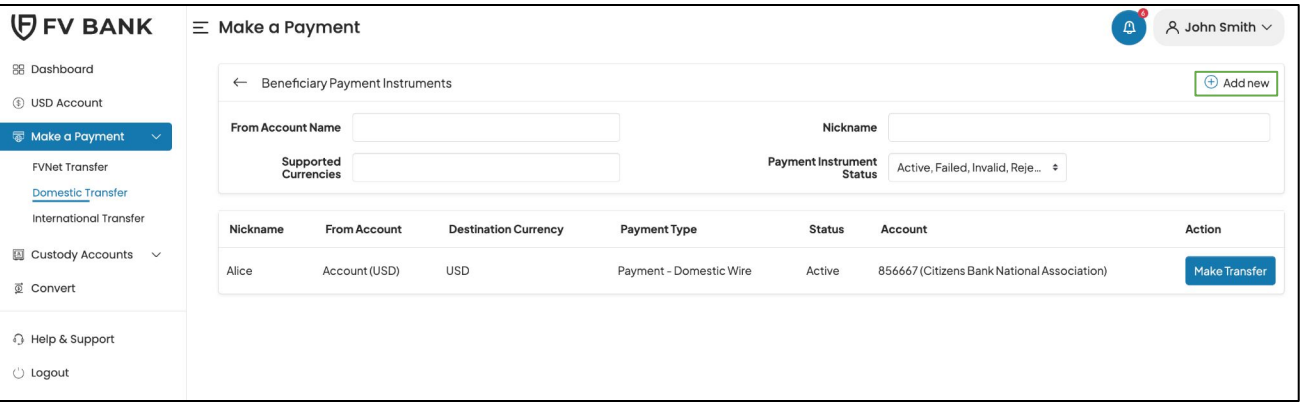

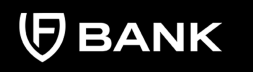

**Note:** FV Bank supports the payment of various currencies. You may add various payment instruments (Different bank accounts, currencies and payment types to the same beneficiary.

[How to generate USDC](#page-1-0)  deposit wallet address

[How to deposit USDC in](#page-5-0)  your FV Bank account

How to send USDC [payments from your FV](#page-8-0)  Bank account

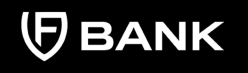

Step 3 Select "USDC" in the Destination Currency and choose the payment type as **Stablecoin Payment**.

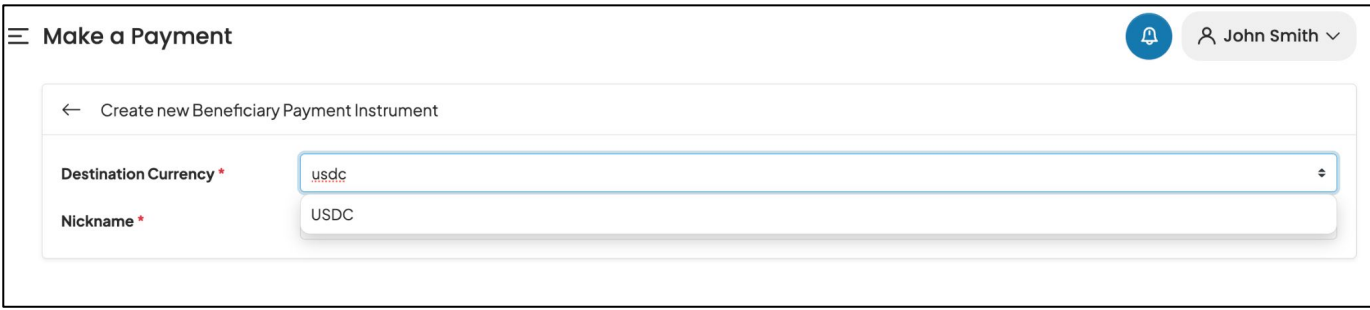

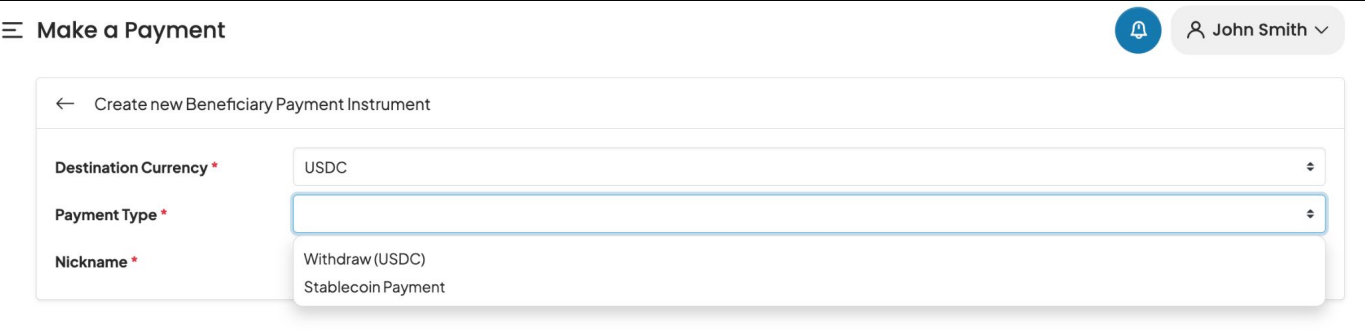

[How to generate USDC](#page-1-0)  deposit wallet address

[How to deposit USDC in](#page-5-0)  your FV Bank account

How to send USDC [payments from your FV](#page-8-0)  Bank account

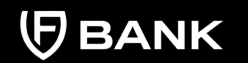

support@fvbank.us

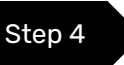

#### Step 4 Select the Blockchain, enter the Beneficiary's **USDC Destination Address** and click **"Save"**

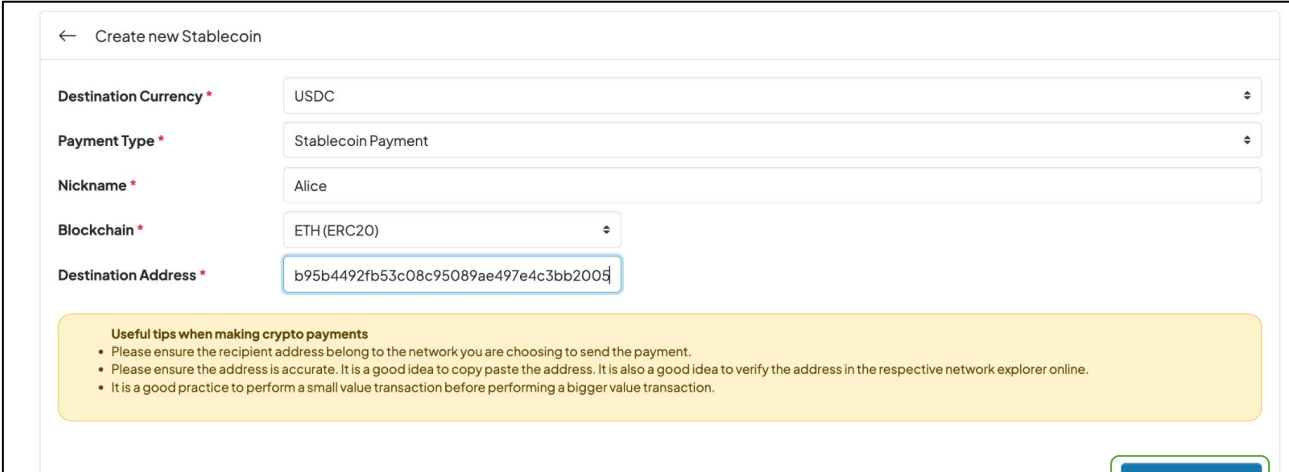

#### **Useful tips when making crypto payments:**

- 1. Please ensure the recipient address belong to the network you are choosing to send the payment.
- 2. Please ensure the address is accurate. It is a good idea to copy paste the address. It is also a good idea to verify the address in the respective [network explorer](https://etherscan.io/) online.
- 3. It is a good practice to perform a small value transaction before performing a bigger value transaction.

Save

[How to generate USDC](#page-1-0)  deposit wallet address

[How to deposit USDC in](#page-5-0)  your FV Bank account

How to send USDC [payments from your FV](#page-8-0)  Bank account

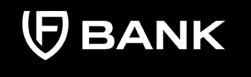

support@fvbank.us

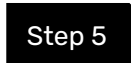

Step 5 You will now be able to see the beneficiary USDC payment information.

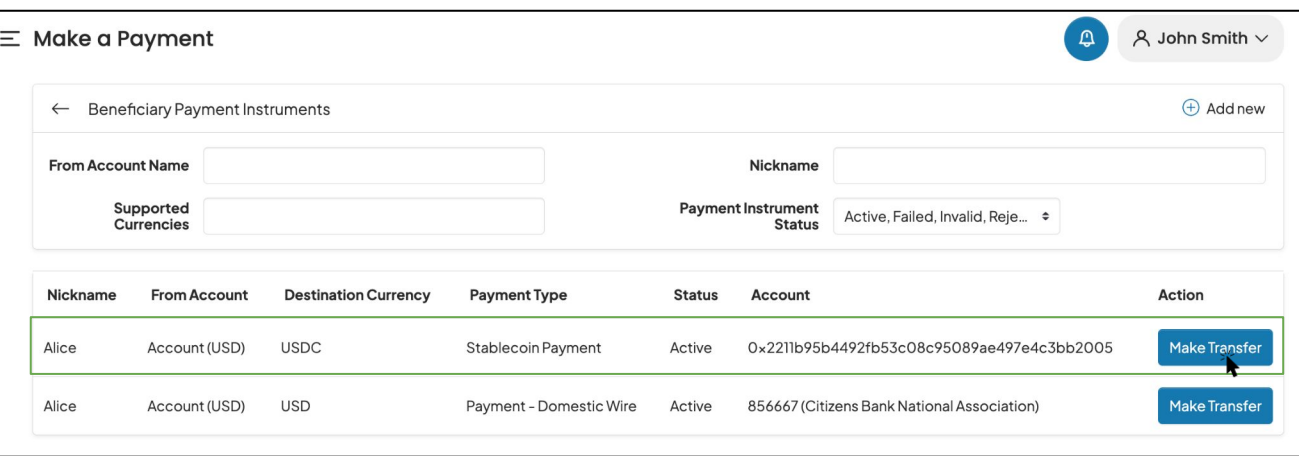

Click on **"Make Transfer"** button on the right side of your added beneficiary payment information to initiate the **USDC** payment request.

[How to generate USDC](#page-1-0)  deposit wallet address

[How to deposit USDC in](#page-5-0)  your FV Bank account

How to send USDC [payments from your FV](#page-8-0)  Bank account

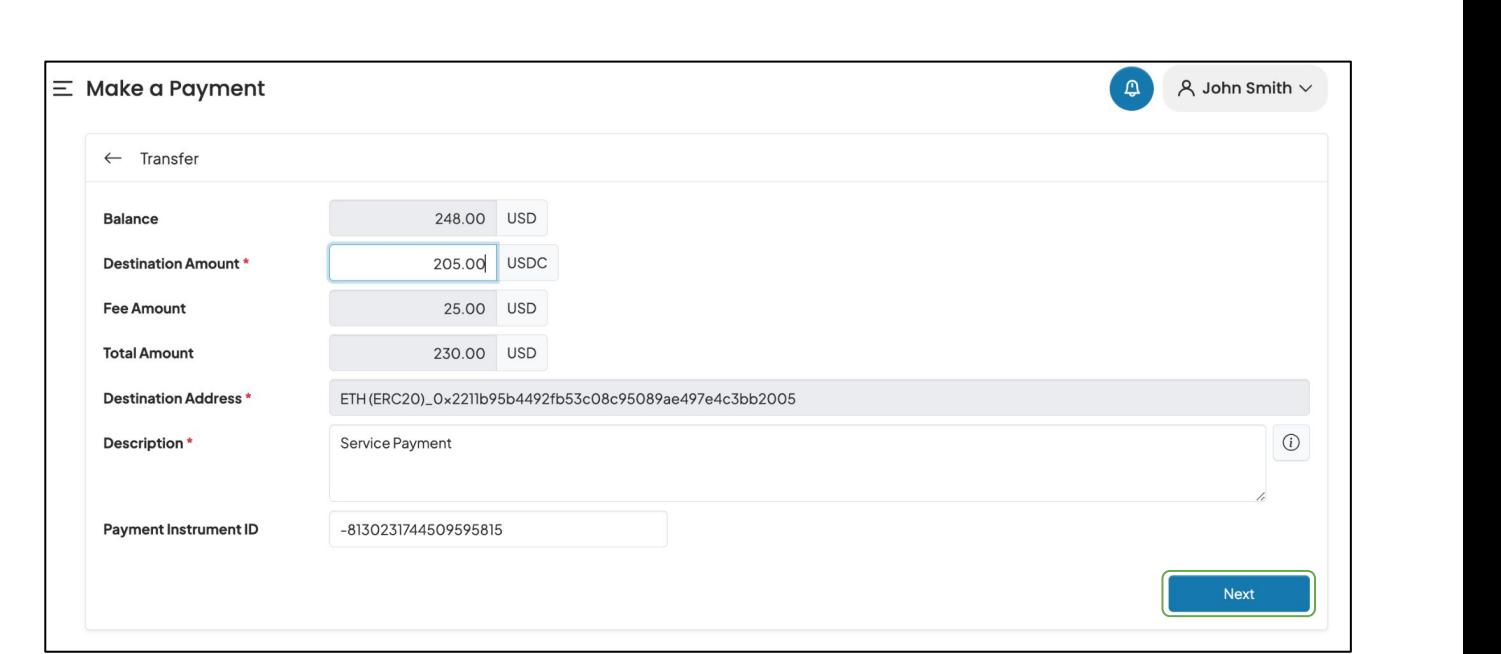

Step 6 Enter the Amount, Payment Description and click **"Next"**

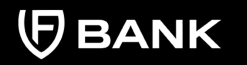

[How to generate USDC](#page-1-0)  deposit wallet address

[How to deposit USDC in](#page-5-0)  your FV Bank account

How to send USDC [payments from your FV](#page-8-0)  Bank account

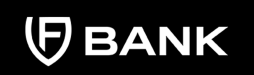

support@fvbank.us

Step 7 The system will present you with a preview of your USDC payment transfer information. Review that all the information is correct before clicking on **"Submit"** to proceed with the transaction.

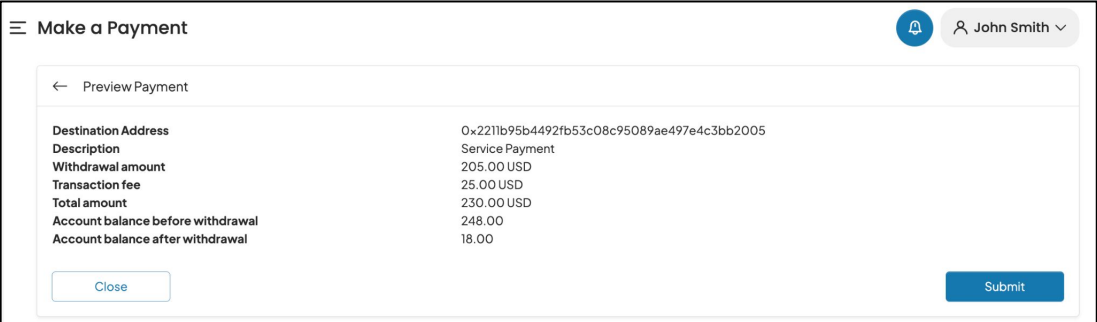

#### The payment request is now submitted for **further authorization.**

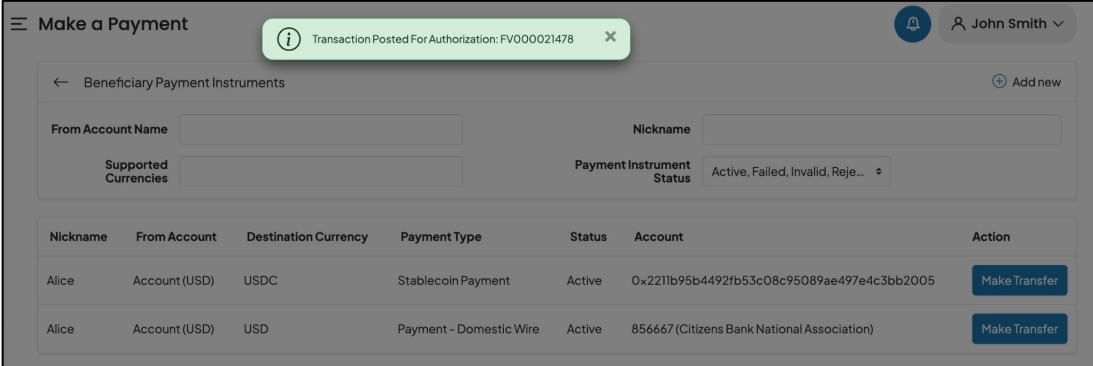

[How to generate USDC](#page-1-0)  deposit wallet address

[How to deposit USDC in](#page-5-0)  your FV Bank account

How to send USDC [payments from your FV](#page-8-0)  Bank account

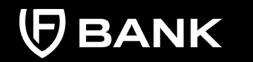

support@fvbank.us

To repeat the transfer in the future,

- 1. Choose **"Make a Payment"** option from the left side menu and select **"Domestic or International Transfer"** to go to the screen of created beneficiaries.
- 2. Select the beneficiary to see the added payment instrument information.
- 3. Repeat the steps from Page 15.